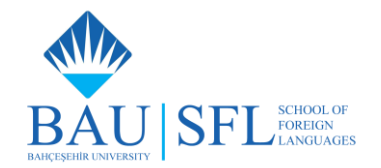

## **BAHÇEŞEHİR UNIVERSITY ERASMUS PROFICIENCY EXAM**

Dear Candidates,

We would like to remind you that the BAU Proficiency Exam is administered online and that you need to be present on **TWO PLATFORMS** on **TWO WINDOWS** on your computer until the end of the exam.

- **Microsoft Teams (MS Teams)** is the platform where you will (**1**) **present your ID** with a picture to the invigilator, (**2**) have your **cameras and speakers on** throughout the exam to be monitored and (**3**) do the speaking part (PART 3) of the exam.
- **Itslearning** is the platform where you will **take the PROFICIENCY EXAM.**
- You can check the link below for the sample exams: <https://bau.edu.tr/content/3984-prep-school-sample-exams>
- For technical support, please send an email to [telu@sfl.bau.edu.tr](mailto:telu@sfl.bau.edu.tr)

# **INFORMATION ABOUT THE PROFICIENCY EXAM (PARTS & SCORES)**

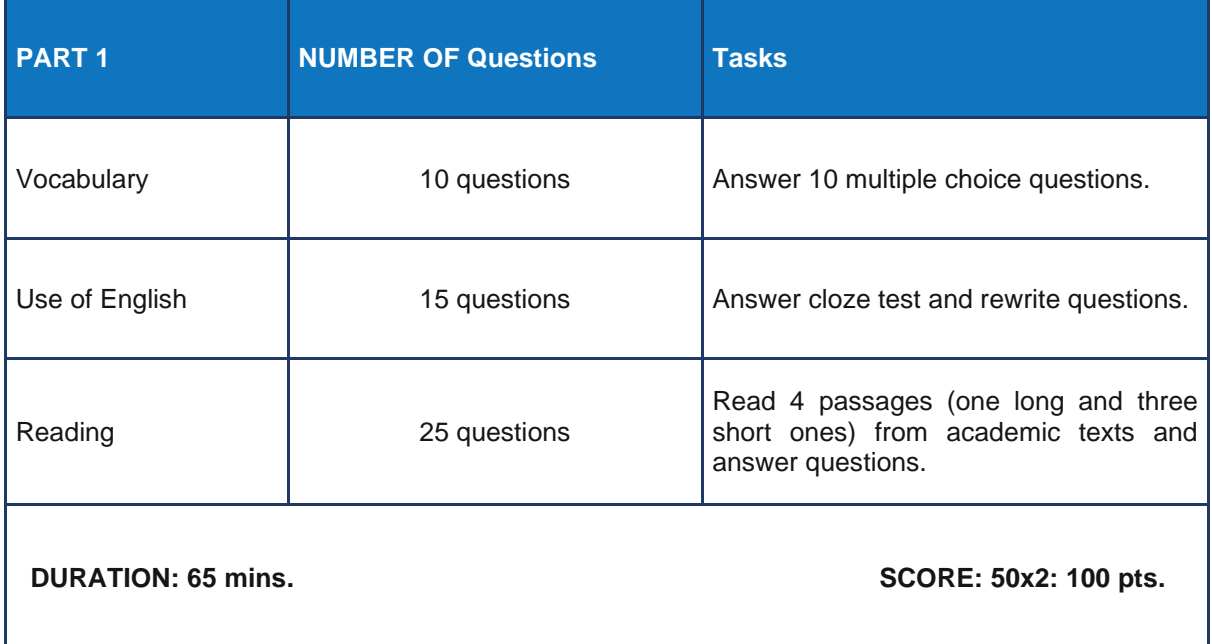

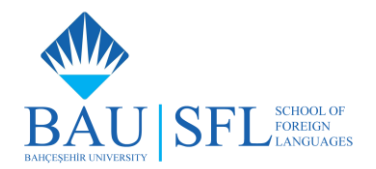

### **HOW TO JOIN THE EXAM ROOM IN MICROSOFT TEAMS**

- Please watch the video on how to download and log on to MS Teams and itslearning through the link here:<https://youtu.be/kUIZwaWkJDM>
- To join the meeting, click on the link provided on itslearning.
- Once you join the meeting, **turn on your camera and speakers**. Make sure you **have your camera and speakers on during the exam**.

### **HOW TO LOG INTO Itslearning:**

- Go to<https://buei.itslearning.com/>
- You can find your itslearning username and password on our webpage: <https://bau.edu.tr/blogs/en/15238-exam-information>

### **STEPS TO FOLLOW FOR THE PROFICIENCY EXAM**

- $\Box$  Go online as of 09:45.
- Go to **BAU SFL ONLINE TEST CENTRE** homepage on one window.
- $\Box$  Go to the relevant MS Teams exam room by clicking on the link on the test centre to join the meeting.
- **Turn on your camera and speakers** while you are on MS Teams.
- Click on your test room at 10:00. **If you click on the room early, it will not open**.
- The tests on itslearning are **password-protected**. Our invigilators will **share the password** with you **on MS Teams** after the ID check. You have to **be online on MS Teams at least 15 minutes before** the exam with your **camera on**.
- If your test room does not open, **go back on the browser** to see the test centre home page, and **click on your exam room again**.
- $\Box$  After you start the test, stay on the test page.
- $\Box$  If you have a problem/question, turn on your microphone to contact your invigilator on Microsoft Teams.
- After you finish answering the questions, press "**Complete test**" button on itslearning **before the deadline**.

**GOOD LUCK©**